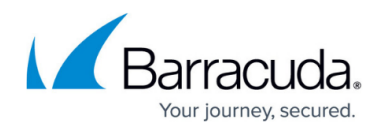

## **Understanding the Recycle Bin Node**

<https://campus.barracuda.com/doc/48661055/>

This article refers to the Barracuda ArchiveOne for Files version 7.2.0 and higher.

The Recycle Bin Node displays the current contents of the recycle bin, For example:

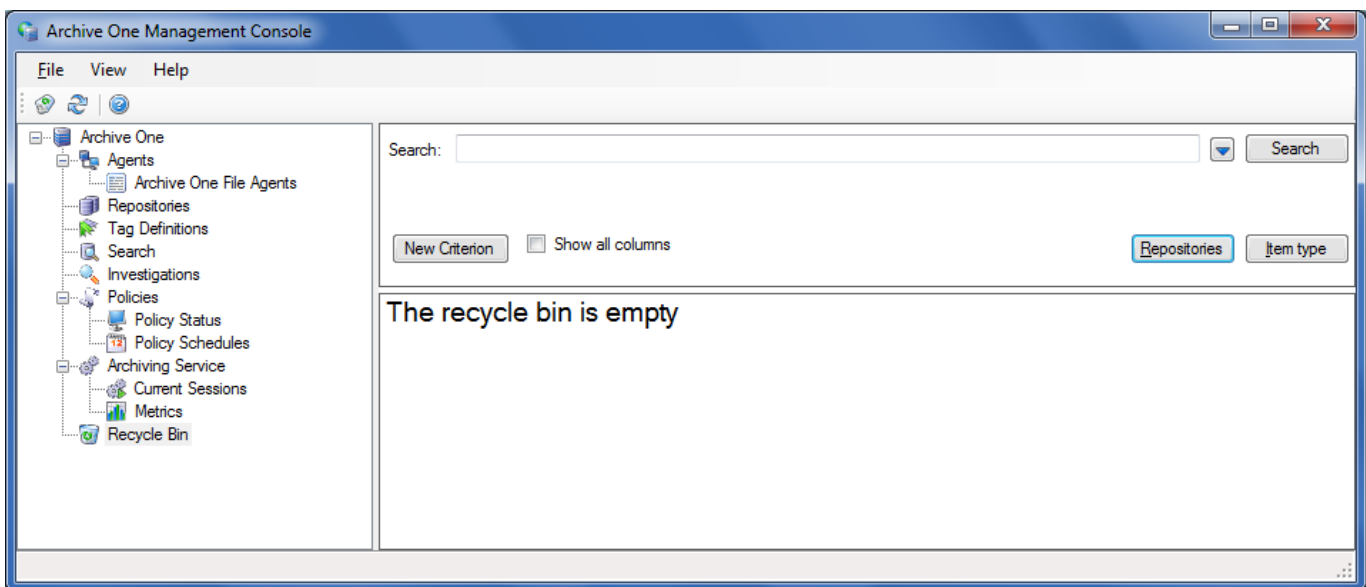

Any item that has either expired or been deleted is placed into the recycle bin. Each item displays in the right panel of the Recycle Bin Node. To restore an item, right-click the item, and click **Restore**. Note that items that have expired cannot be restored.

To purge the Recycle Bin, right-click the Recycle Bin Node, and click **Empty Recycle Bin**. Confirm that you want to permanently delete the items. Once the items are purged, you cannot recover them. Use this option with caution.

## Barracuda ArchiveOne

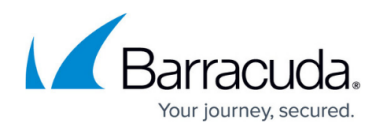

## **Figures**

1. recycle bin node.png

© Barracuda Networks Inc., 2020 The information contained within this document is confidential and proprietary to Barracuda Networks Inc. No portion of this document may be copied, distributed, publicized or used for other than internal documentary purposes without the written consent of an official representative of Barracuda Networks Inc. All specifications are subject to change without notice. Barracuda Networks Inc. assumes no responsibility for any inaccuracies in this document. Barracuda Networks Inc. reserves the right to change, modify, transfer, or otherwise revise this publication without notice.